*An Alpha Lambda Delta Tutorial*

### **STEP 1: SIGN INTO MHS AND CLICK ON "INVITATION GROUPS" (LEFT NAVIGATION BAR)**

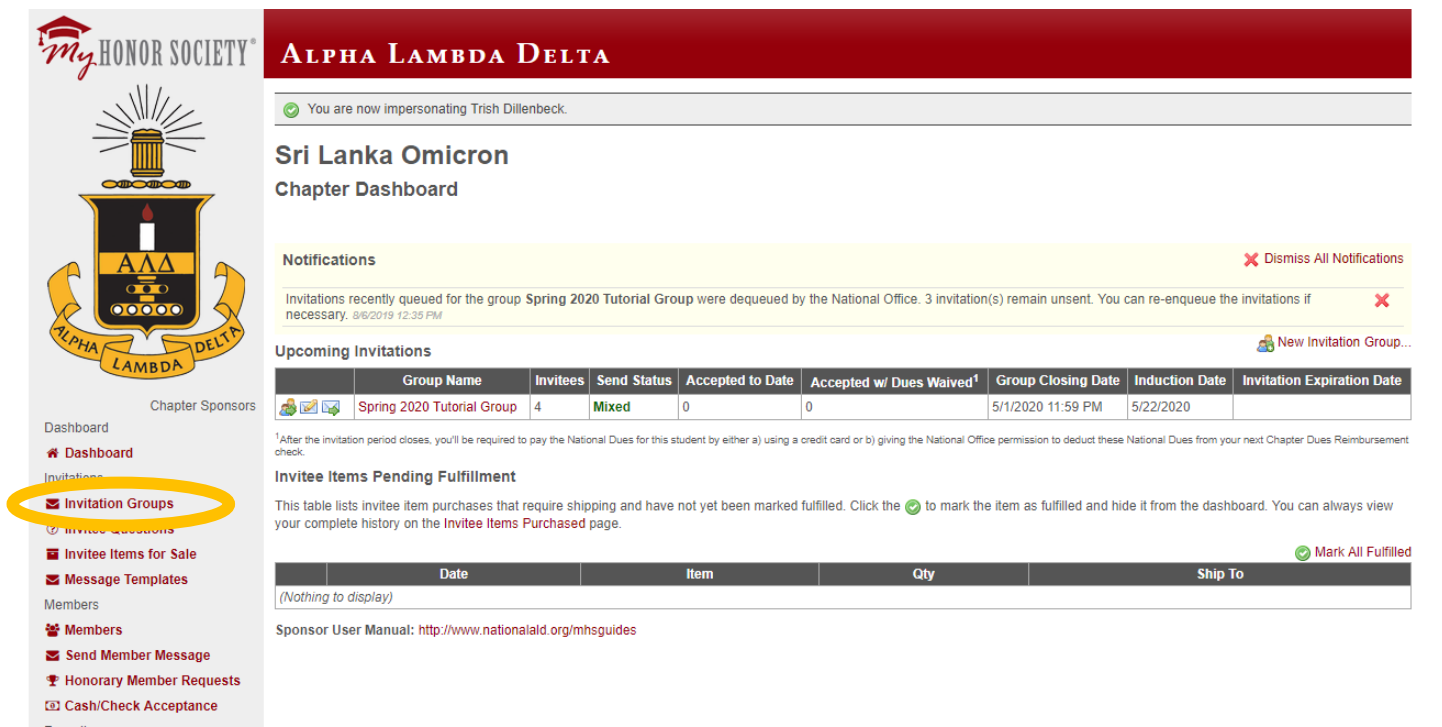

## **STEP 2: CLICK "CREATE NEW INVITATION GROUP"**

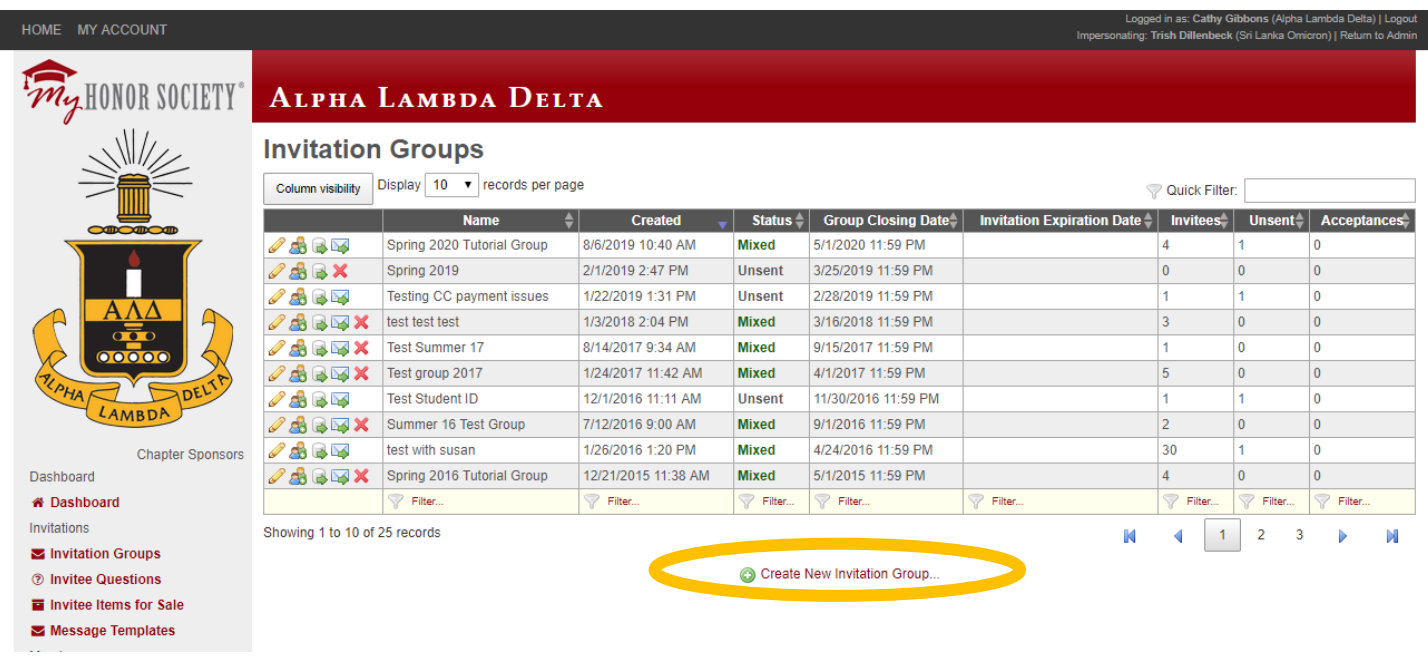

*An Alpha Lambda Delta Tutorial*

### **STEP 3: CREATE THE FOUNDATION FOR YOUR INVITATION GROUP**

#### $\leftarrow$   $\rightarrow$   $\mathbf{C}$   $\blacksquare$  ald.myhonorsociety.com/sponsor/prospective-group-new.cfm

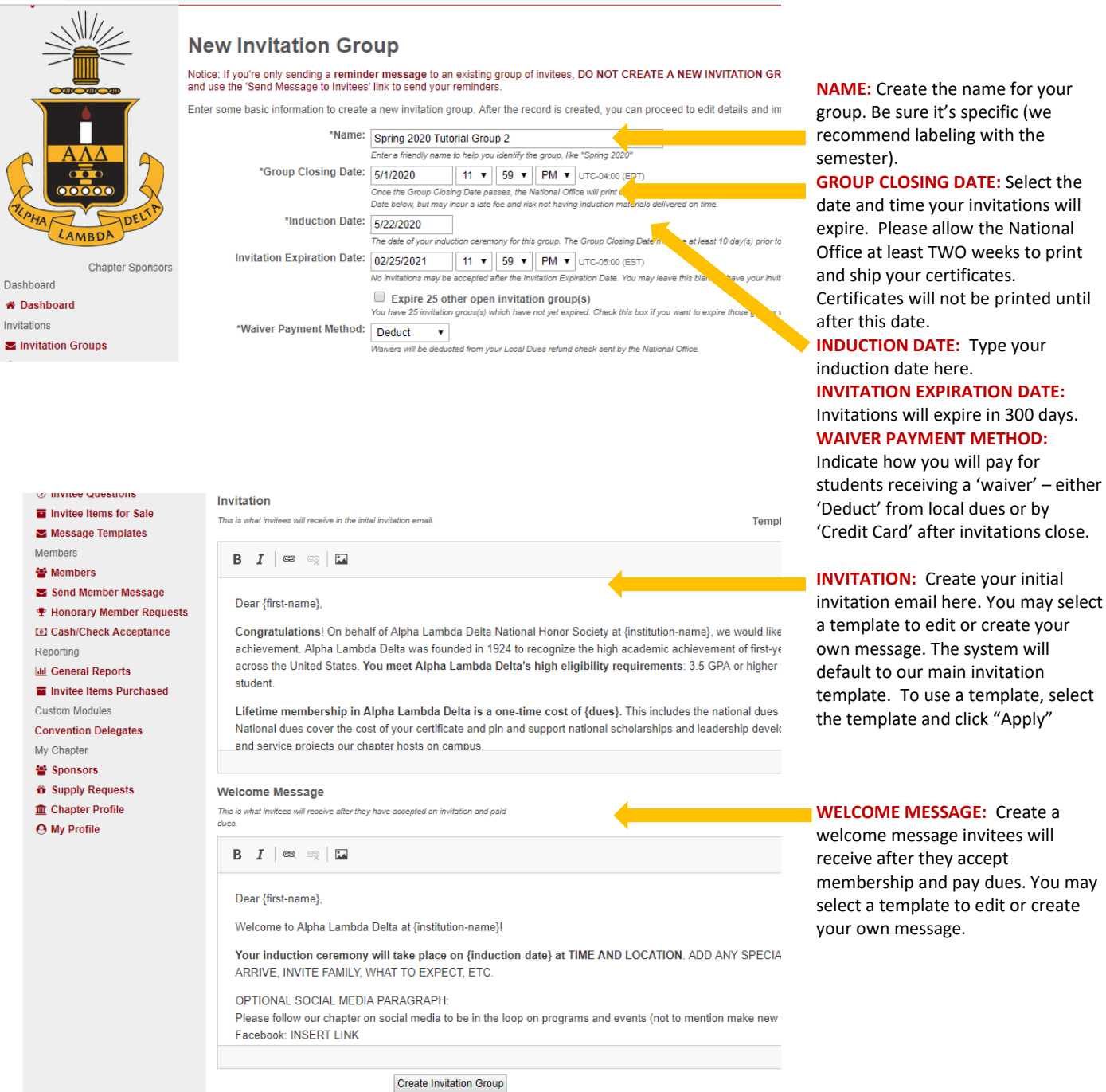

*An Alpha Lambda Delta Tutorial*

You can personalize messages by adding variables that take on values specific to the recipient. The default template includes many of these personalizations.

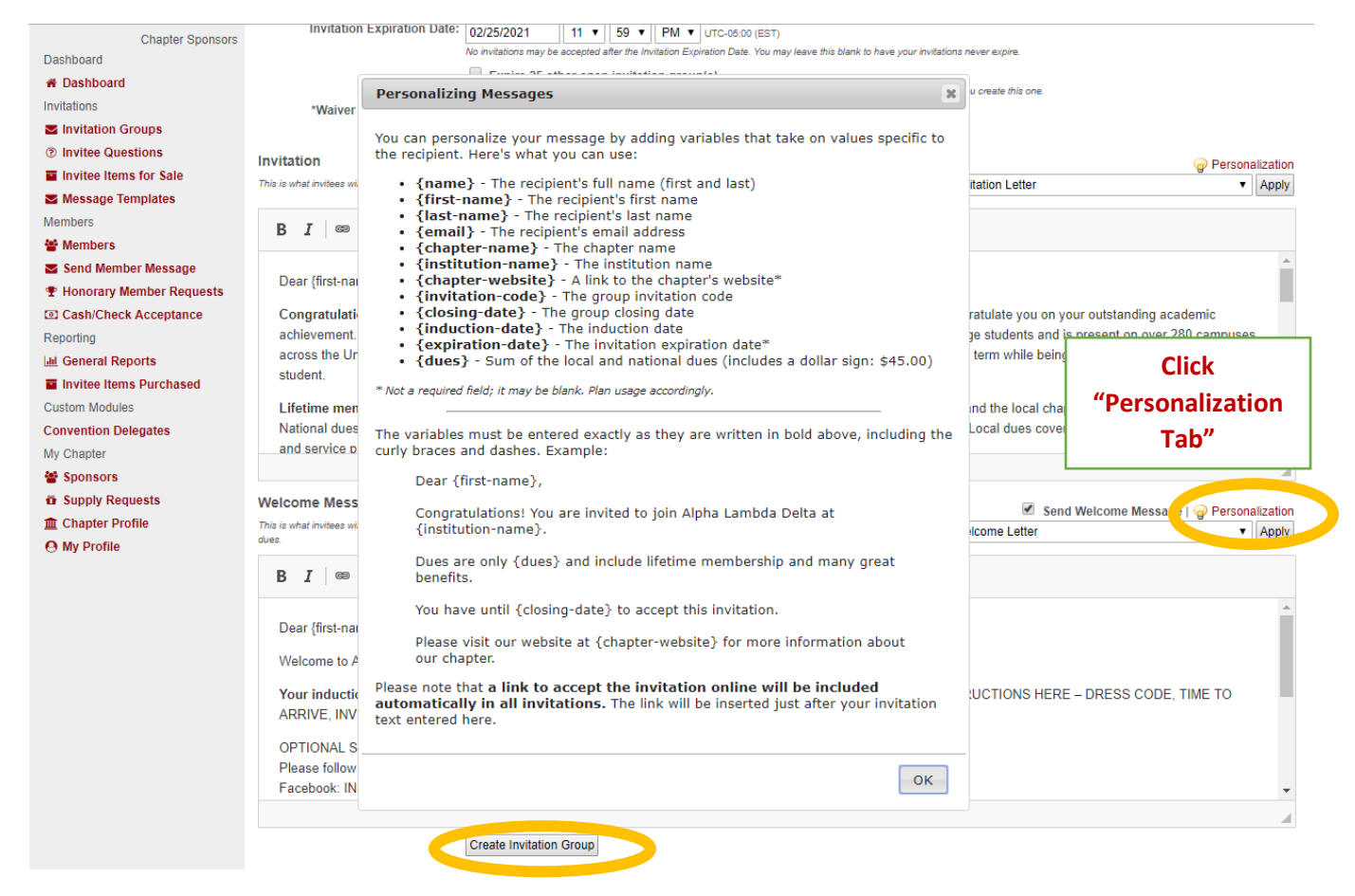

Once finished, click "Create Invitation Group"

### **STEP 4: DOUBLE CHECK YOUR INVITATION GROUP INFORMATION ("INDUCTION INFO")**

#### Edit Invitation Group: Spring 2020 Tutorial Group 2

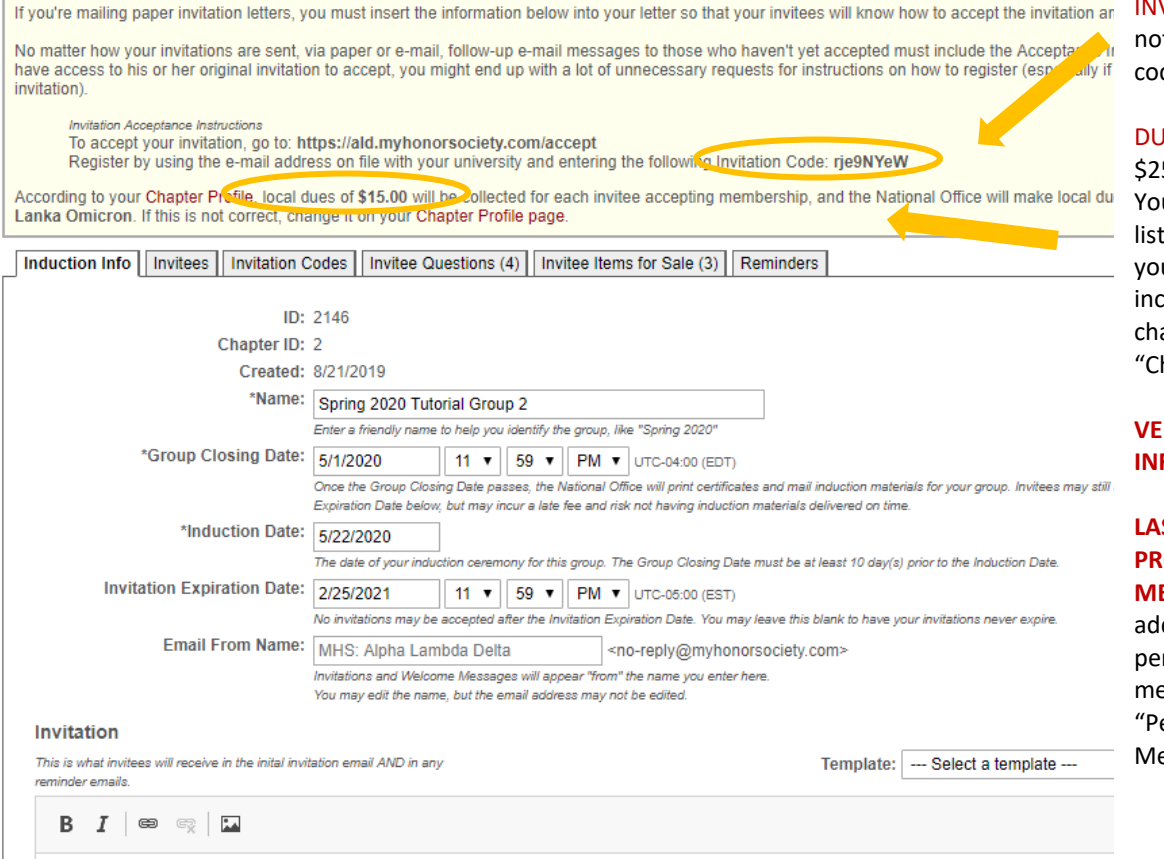

#### Dear {first-name},

Congratulations! On behalf of Alpha Lambda Delta National Honor Society at {institution-name}, we would like to congratulate you on y academic achievement. Alpha Lambda Delta was founded in 1924 to recognize the high academic achievement of first-year college stu

**VITATION CODE: Take** te of your invitation de.

**IES: National dues are** 5.00 per student. ur local dues will be ted. If the amount for ur local dues is correct, be sure to ange this on your hapter Profile".

**RIFY YOUR FORMATION!** 

**LAST BUT NOT LEAST... PROOF-READ YOUR** 

**MESSAGES.** If you need ditional assistance rsonalizing your essages, please see the ersonalizing Your essage" Guide.

*An Alpha Lambda Delta Tutorial*

### **STEP 5: CLICK ON "INVITEES TAB" TO "IMPORT INVITEES FROM FILE"**

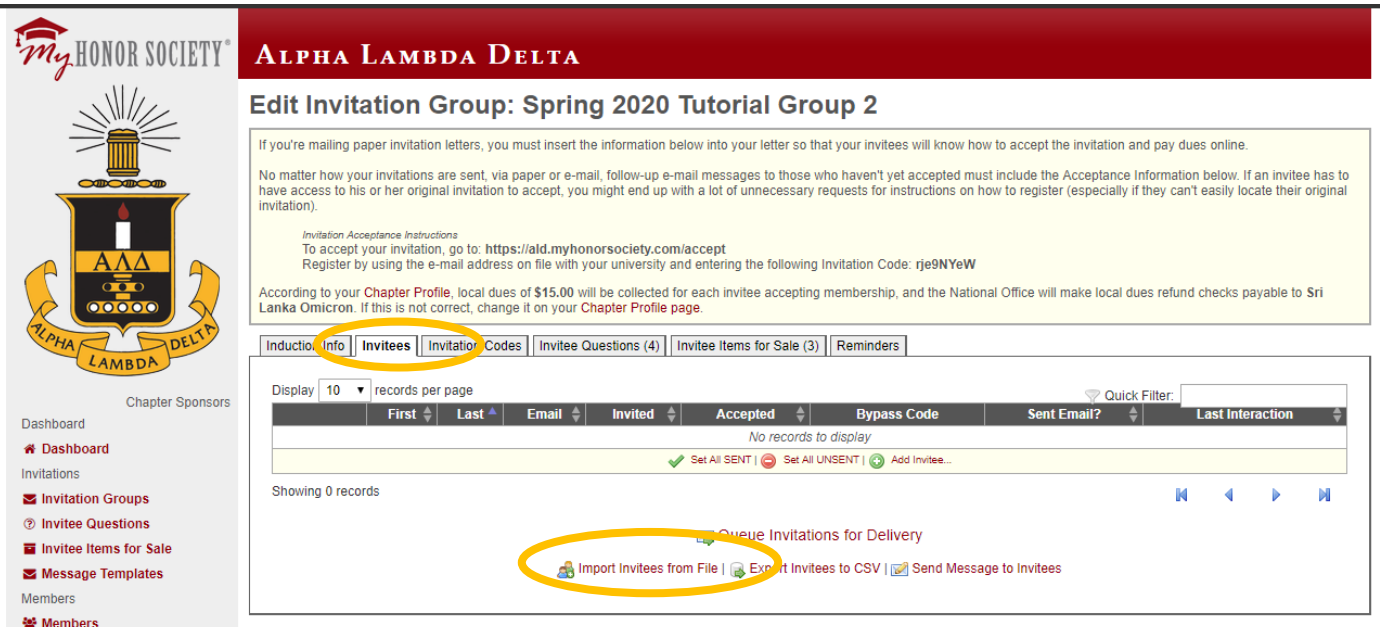

### **STEP 6: SELECT YOUR INVITATION GROUP, CLICK "CHOOSE FILE" TO SELECT YOUR LIST, AND THEN CLICK "UPLOAD" TO IMPORT YOUR INVITEES.** Be sure your list is formatted in excel.

**Click "Choose File" and Select Your File in the Pop-Up Window**

## **Import Invitees**

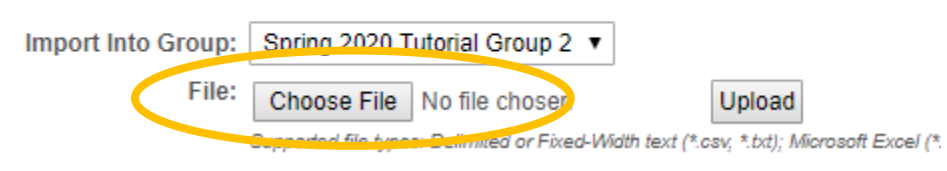

**NOTE: When uploading your list, please be sure all formatting (borders, shading, font color, etc) is all cleared. A list with cell formatting may hinder your ability to upload to MHS.**

*An Alpha Lambda Delta Tutorial*

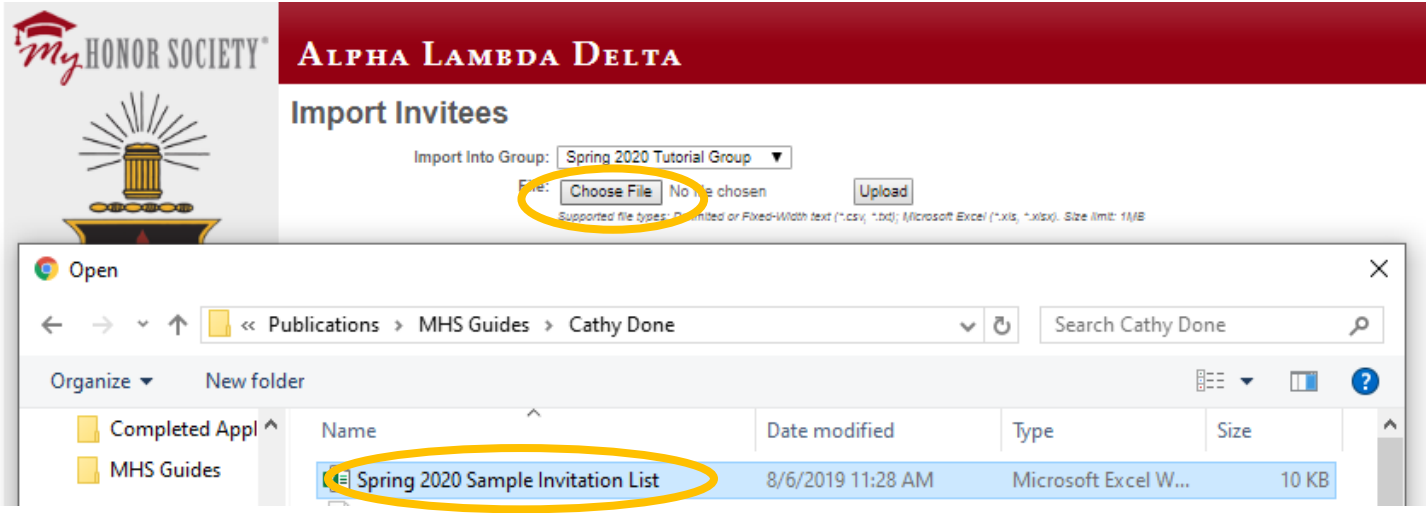

**Click "Upload"** (File name will appear. Document must be .CSV, .TXT, .XLS, or .XLSX)

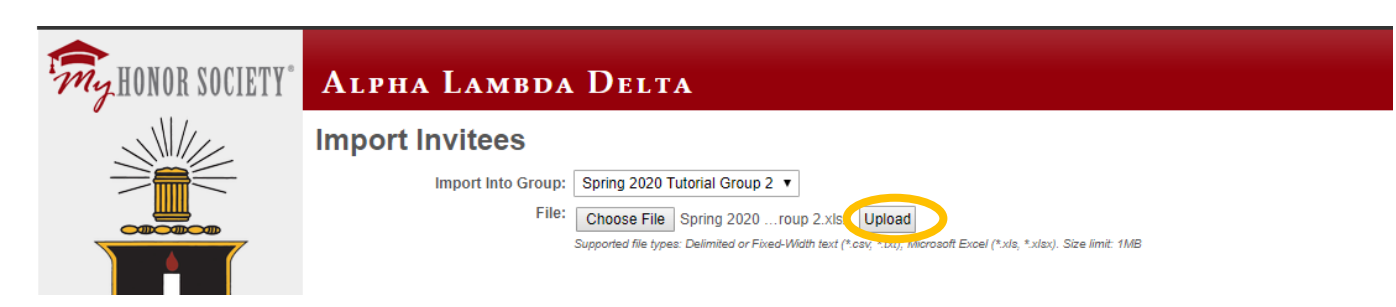

### **STEP 7: IMPORT YOUR INVITEES**

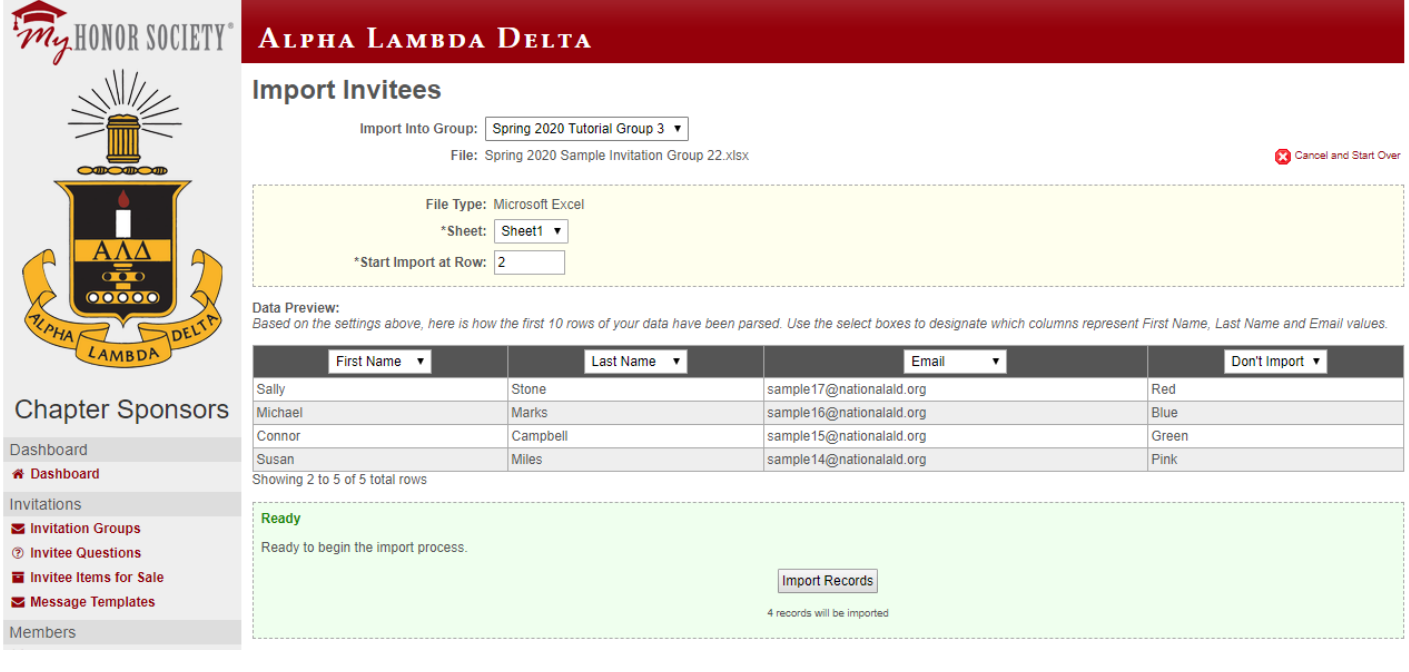

*An Alpha Lambda Delta Tutorial*

### **Select the "Sheet" and "Start Import at Row"**

Note: If you used a header row in your spreadsheet (labeling each column), start at Row 2. If you just have the student data and no headers, start at Row 1. The sample used headers.

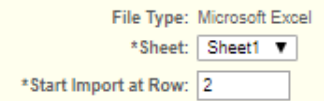

**Select The Columns to Upload. You must have First Name, Last Name, and Email. If you have additional items, be sure to click "Don't Import"** (sample below: favorite colors)

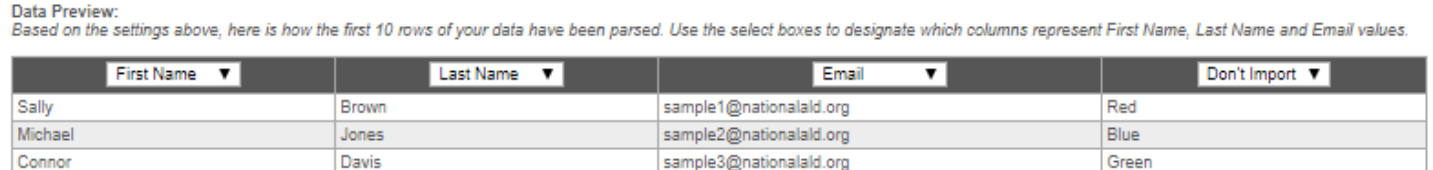

Showing 2 to 4 of 4 total rows

### **Once completed, select "Import Records."**

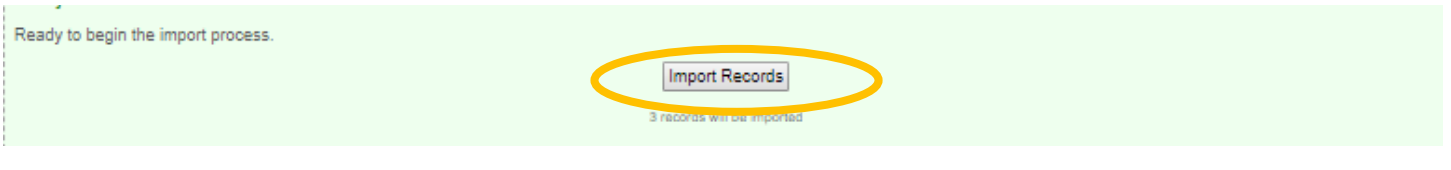

### **STEP 8: CHECK IMPORT STATUS**

Here is where you verify the list properly uploaded. You can import additional files from here, if needed. **If all rows imported successfully, your group has been uploaded! Click "View the Imported Prospectives" to move to the next screen.**

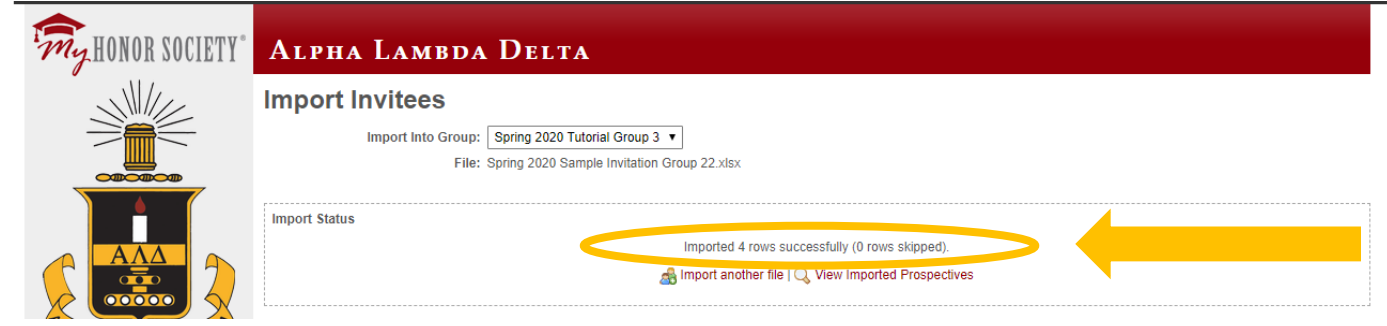

### **STEP 9: VIEW YOUR INVITEE LIST**

Your invitee list should look similar to what is below. You can see (in the column circled) the invitations have not yet been sent. Your next step is to send the invitation!

*An Alpha Lambda Delta Tutorial*

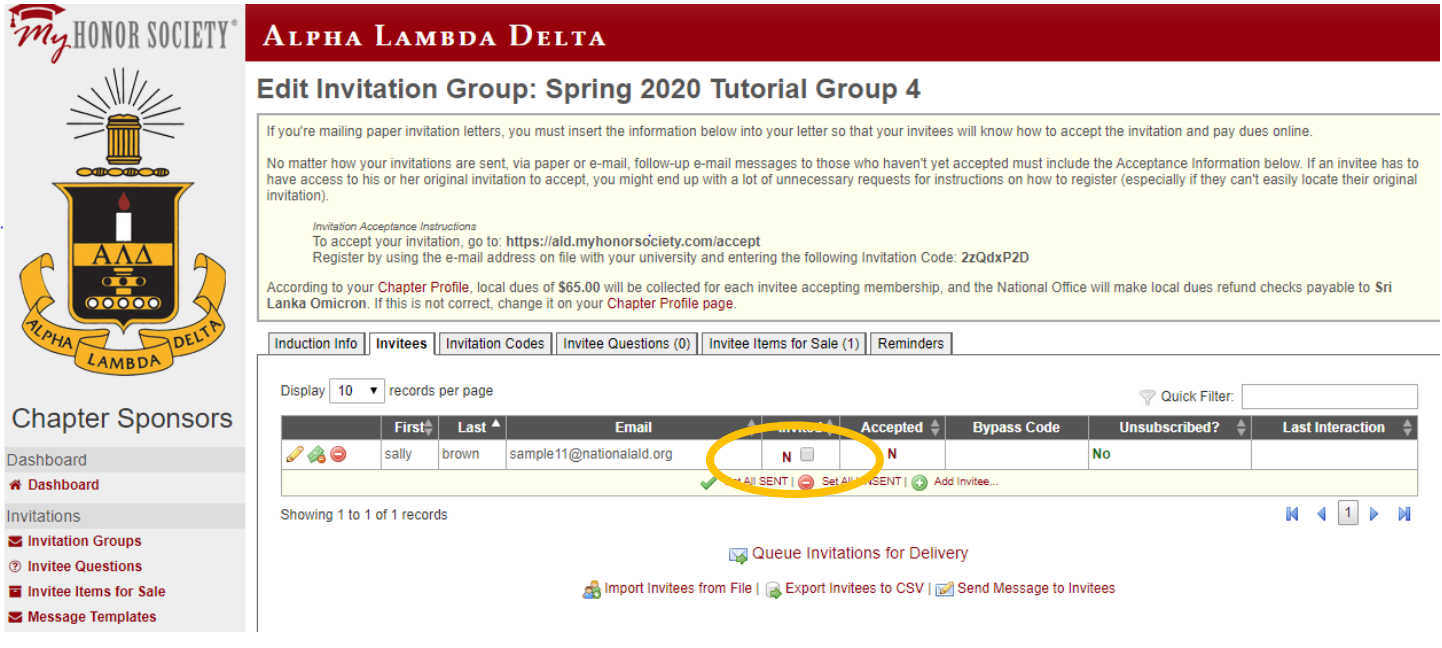

### **STEP 10: SEND THE INVITATION! i.e.: "Queue Invitations for Delivery"**

If the list looks good to you, click "Queue Invitations for Delivery." Note, if you want to send a reminder email or an update email to invitees in the future, you can do so on the "Send Message to Invitees" link, just right of the "Export Invitees to CSV" link.

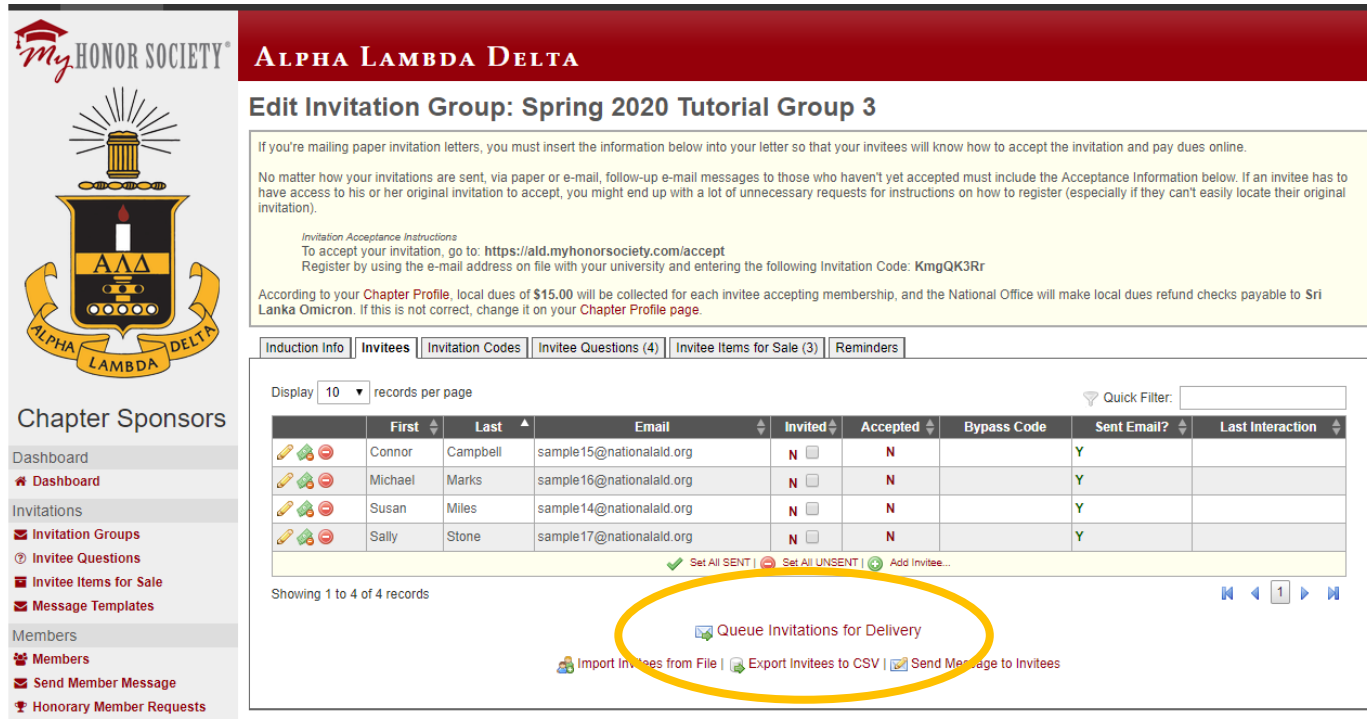

# **CONGRATULATIONS! YOU SENT YOUR INVITATION TO THE NATIONAL OFFICE!!! IT WILL BE RELEASED TO YOUR INVITEES WITHIN 24 HOURS.**

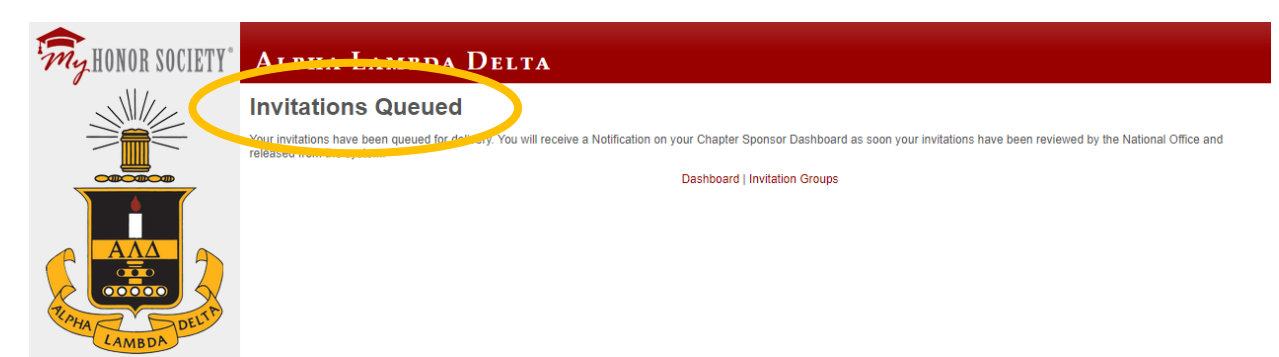

**IF YOU WANT TO DOUBLE-CHECK, CLICK "INVITATION GROUPS"** 

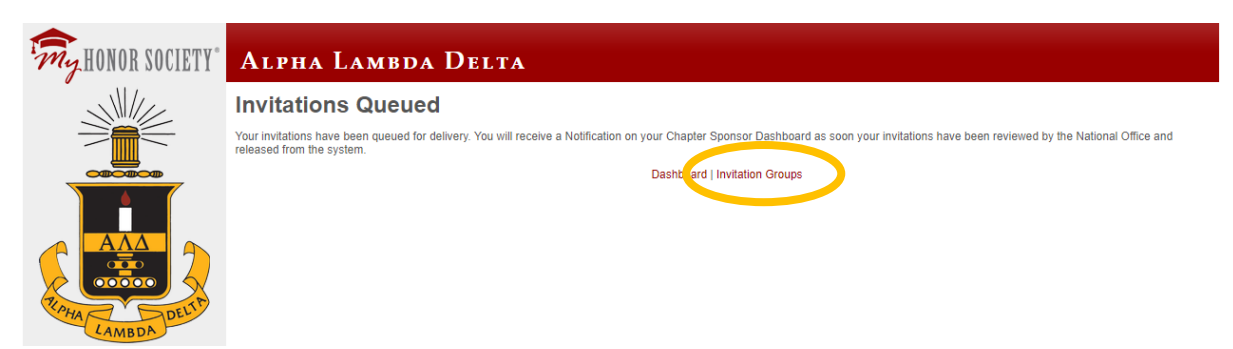

**SELECT YOUR INVITATION GROUP (CLICK THE PENCIL)**

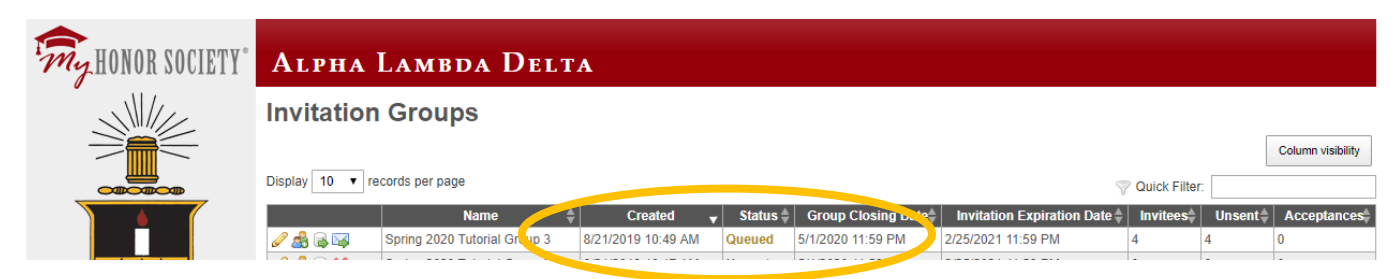

**CLICK ON THE "INVITEES" TAB. YOU WILL SEE THE "INVITED" COLUMN SAYS "Y" (YES)** 

*An Alpha Lambda Delta Tutorial*

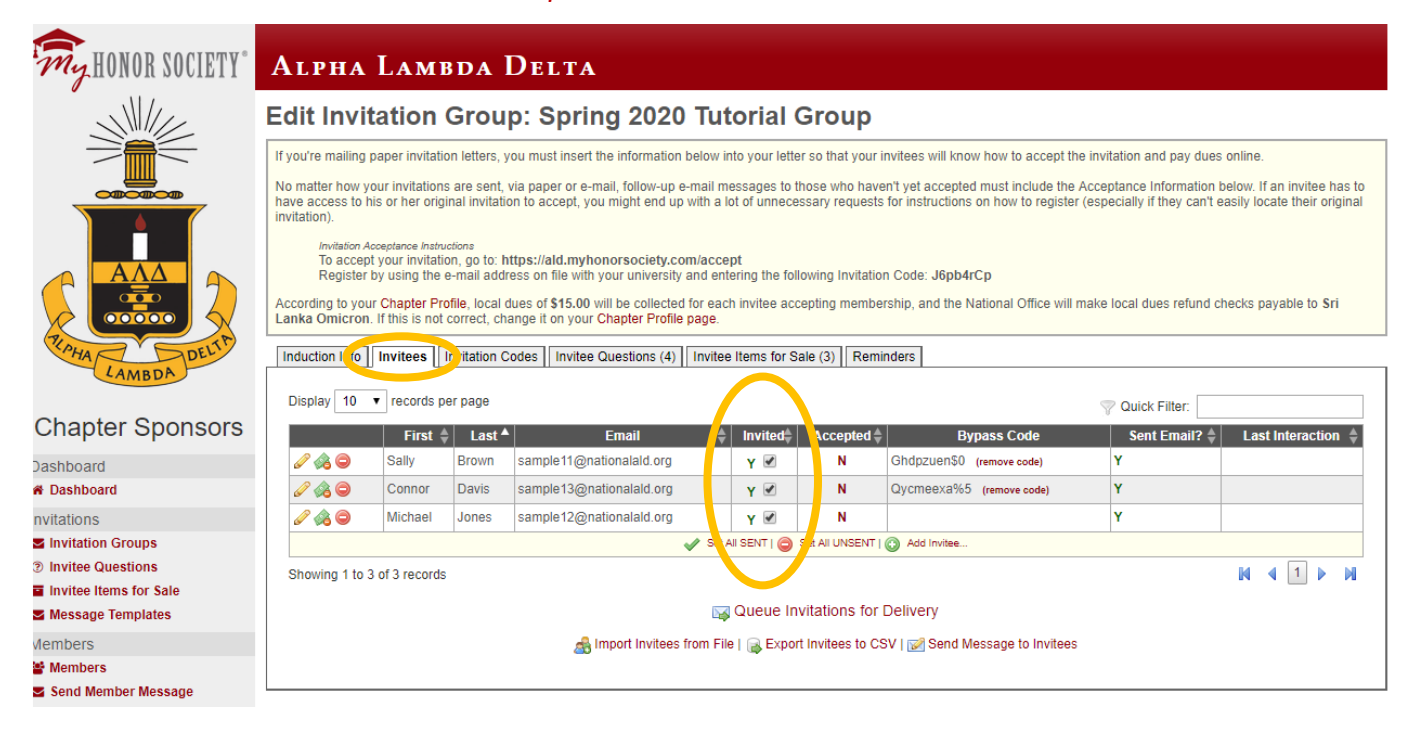